# **COME INSERIRE UN ALLEGATO NELLA CAMPAGNA EMAIL**

[View in Help Scout \(https://secure.helpscout.net/docs/5bb5cdd72c7d3a04dd5b462a/article/5c893de12c7d3a154460d233\)](https://secure.helpscout.net/docs/5bb5cdd72c7d3a04dd5b462a/article/5c893de12c7d3a154460d233)

 $\circledast$  Difficoltà: Base  $\circledcirc$  Tempo di lettura: 2 minuti

Devi inserire un allegato alla tua email e non sai come fare? La console ti consente di allegare uno o più file a una campagna email fino a 56KB, ma è la scelta migliore? In questa guida ti spieghiamo quali metodi la console ti mette a disposizione e come allegare file alle tue campagne.

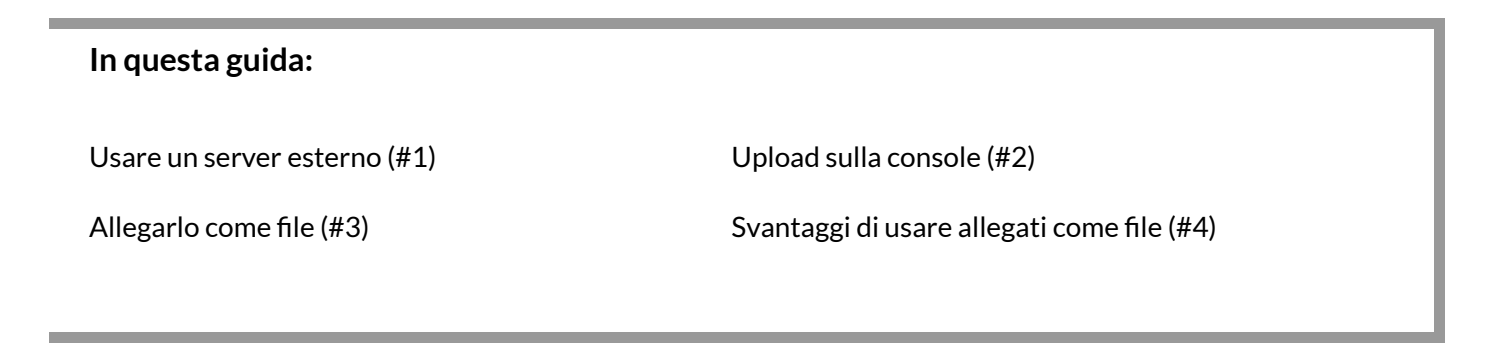

#### **Usare un server esterno**

Puoi caricare il file su server esterno e inserire il link all'interno del messaggio.

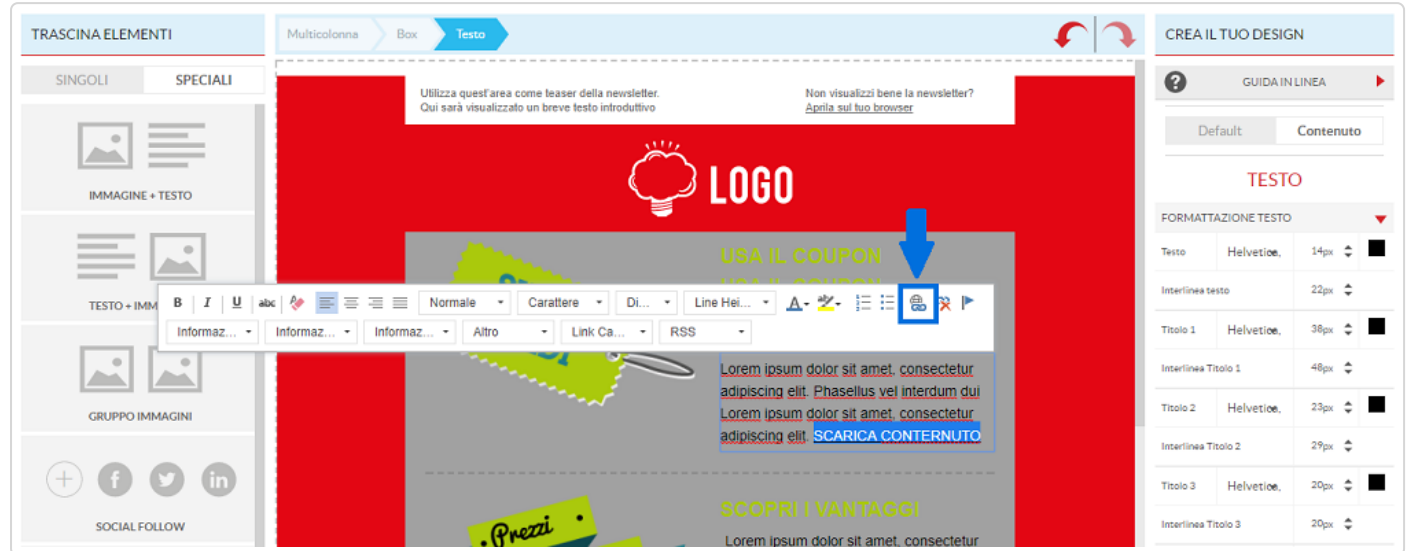

In questa maniera tramite un semplice link i tuoi contatti potranno accedere al documento che vuoi inviare loro e scaricarlo.

### **Upload sulla console**

Altro modo è caricare sulla piattaforma il file che desideriamo allegare come link.

Basta andare su "STRUMENTI" nella topbar della piattaforma quindi scegliere "File e Immagini". Procediamo a caricare il file e una volta apparso fra gli elementi a disposizione, cliccando sui tre puntini in alto a destra, selezioniamo "Copia Url".

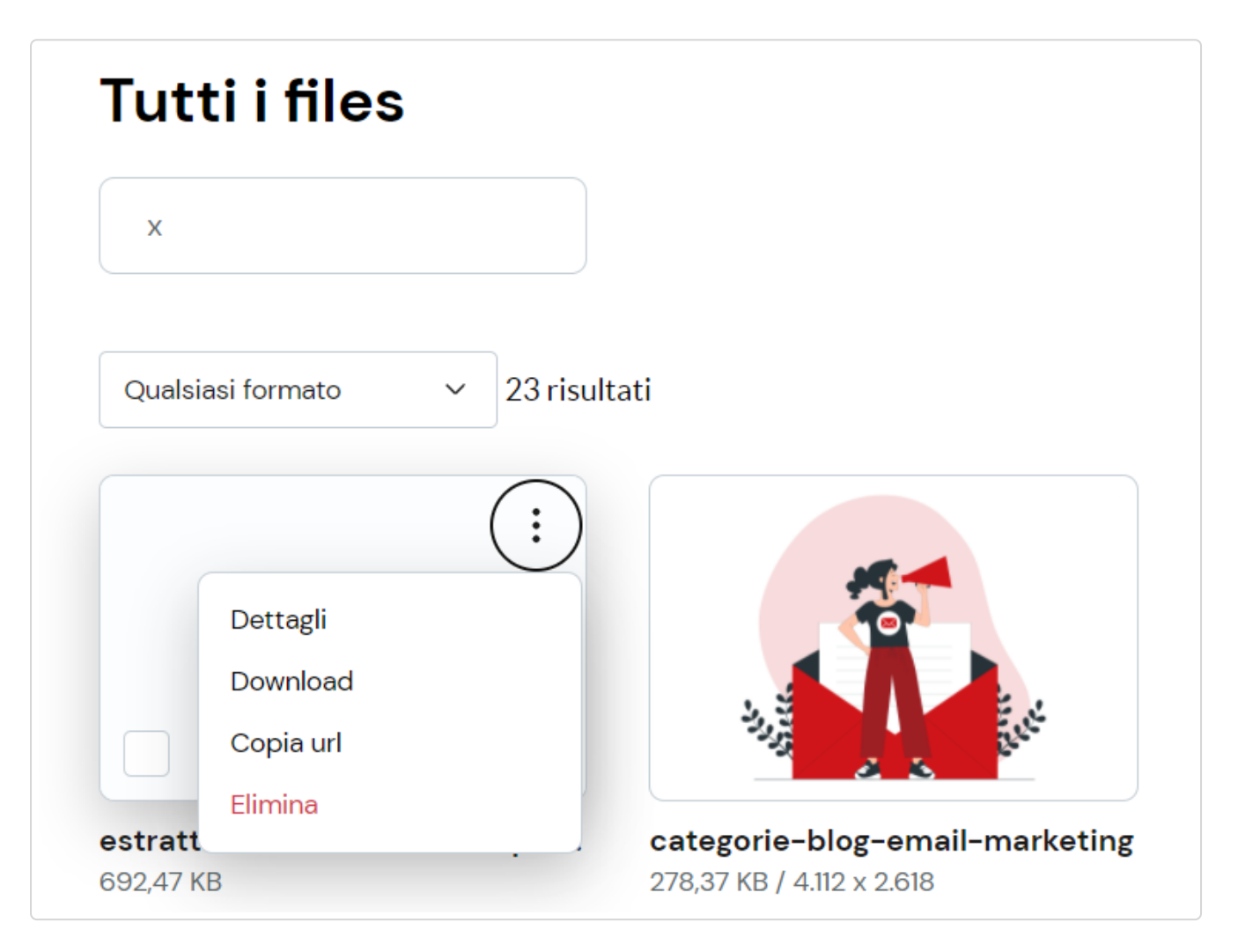

## **Attento alla memoria utilizzata**

La sezione file e immagini ti consente di caricare un limitato numero di file in base al tuo piano. Tieni sotto controllo lo spazio occupato e cancella i file non più utilizzati o troppo pesanti per ottimizzare lo spazio a disposizione. Spostiamoci ora nell'editor Drag&Drop della campagna.Scrivi o seleziona una frase che vuoi linkare al file da scaricare, quindi clicca sull' icona "collegamento" per inserire un link.

Ora, entriamo nell'editor Drago, selezioniamo la parola da linkare e all' interno del campo URL della finestra che si aprirà incolliamo il link precedentemente copiato e facciamo click su OK.

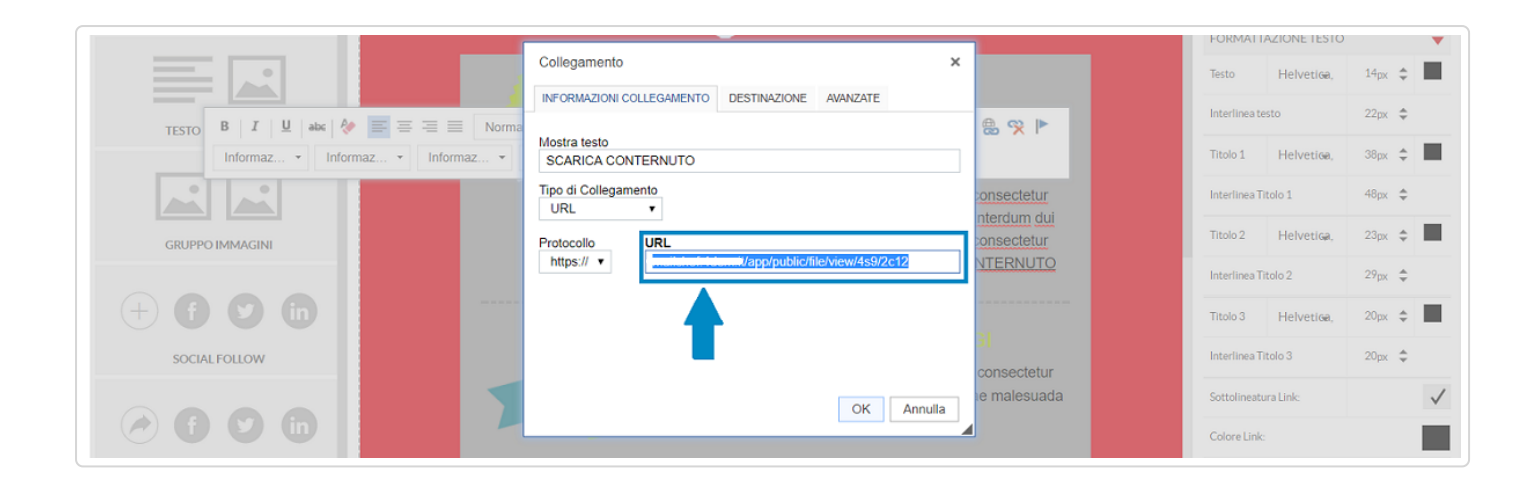

Notiamo ora che il testo selezionato sarà diventato un link e nella email che invieremo i nostri contatti potranno cliccarci per visualizzare il documento.

In alternativa al testo il link può essere inserito anche associato a un bottone.

Selezioniamo l'elemento bottone e incolliamo la url del file precedentemente copiata nella barra delle impostazioni laterale di destra all'interno del campo "Link" prestando attenzione di inserire il protocollo corretto.

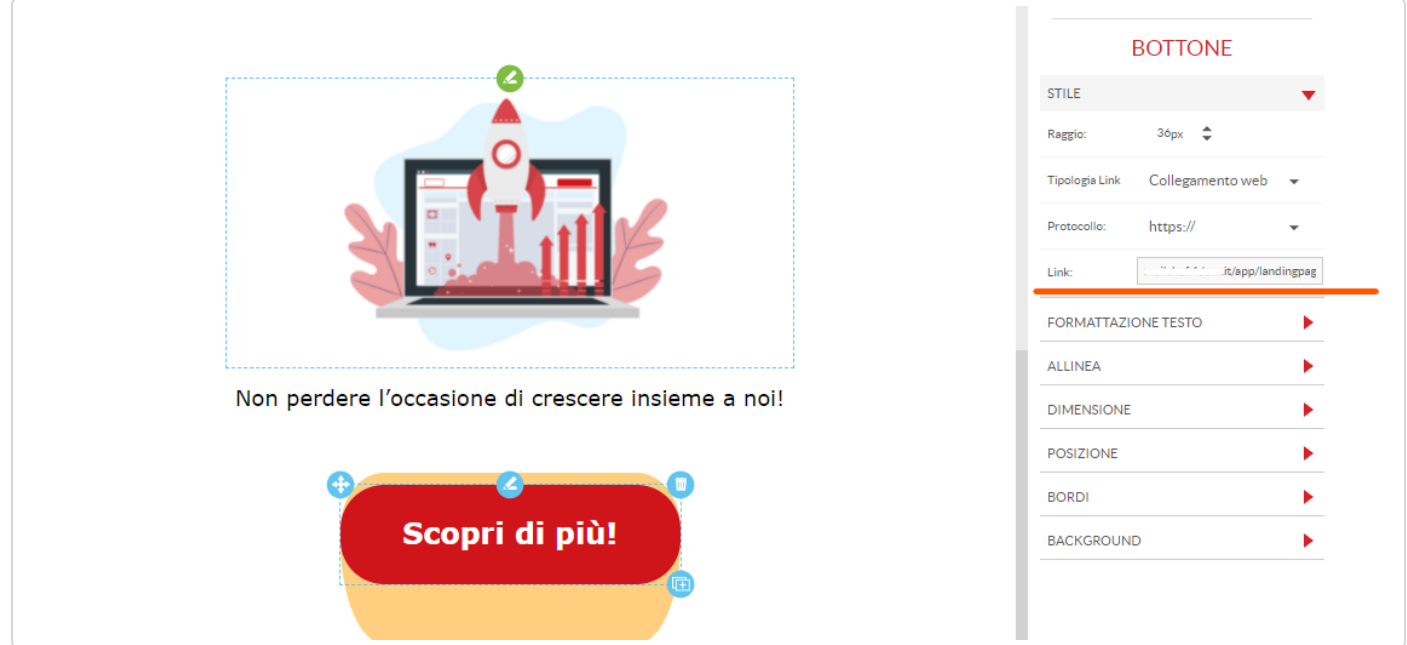

## **Allegarlo come file**

Un ultimo modo per inserire un allegato è quello di allegarlo come file direttamente all'email. Questo significa che l'allegato verrà inviato fisicamente insieme all'email e richiederà di essere scaricato dal lettore per essere visualizzato.

Per inserire un allegato con questo metodo andiamo nella sezione "Impostazioni" del processo di creazione campagna quindi selezioniamo la tab "Allegati".

Aperta la tab che consente di gestire gli allegati per prima cosa abilita la spunta alla voce "Attiva", successivamente trascina il file nella sezione di pagina dedicata al upload del file oppure clicca sulla voce " Trascina o fai click qui per caricare i/il file ".

## **Attento alle dimensioni**

In base al piano attivato la dimensione dei file totali allegabili è variabile. Il peso massimo dei file allegabili viene specificata appena sotto la voce "Allegati".

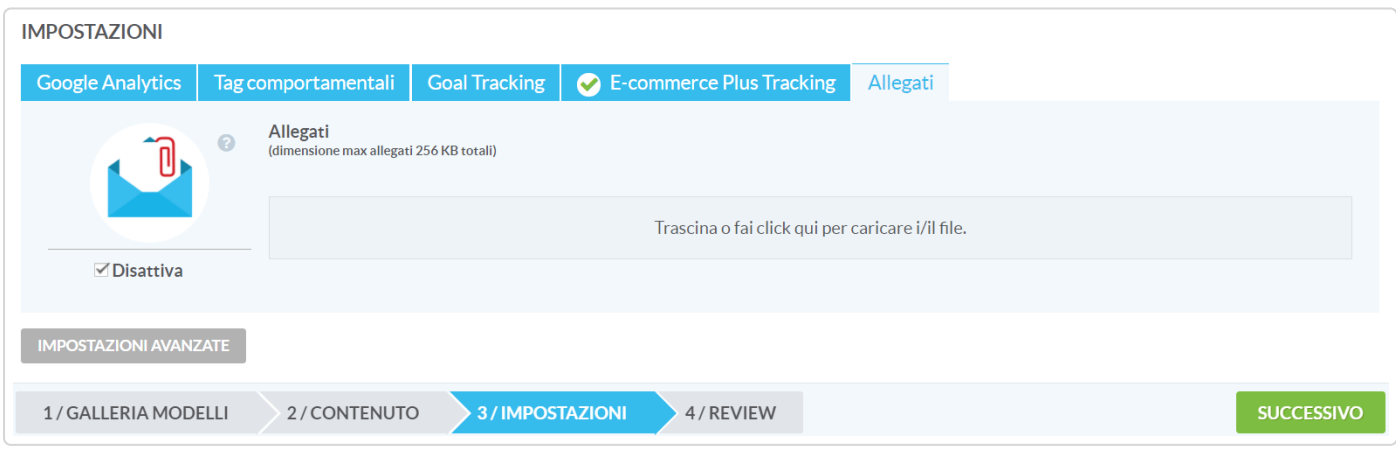

## <span id="page-3-0"></span>**Svantaggi di usare allegati come file**

Quest'ultima opzione di allegare contenuti a una email, come detto sopra, associa fisicamente il documento come file all'email. Sebbene possa sembrare l'opzione più veloce e tradizionalmente più usata quando si scrive una email, questa risulta a livello di best practices dell'email marketing quella più sconsigliata. Vediamone insieme i motivi.

#### **Limite sulle dimensioni dei file**

Il primo limite è imposto dal peso dell'allegato (massimo 56 KB). File dalle dimensioni superiori non saranno allegabili se non rivisti nei contenuti per ridurne il peso.

#### **Peso complessivo dell'email e tempistiche di consegna**

Il secondo punto è indirettamente correlato al primo. Allegare fisicamente un file a una email ne fa aumentare il peso complessivo, da qui il limite sulle dimensioni del file allegabile. Email dal peso elevato richiedono più tempo per essere generate, inviate e una volta prese incarico essere smistate dai provider di posta.

#### **Perdita del dato statistico**

Un documento allegato come file e non come link cliccabile ha come conseguenza la perdita di una parte importantissima di una campagna email, ovvero le statistiche. Allegare un documento come link cliccabile nel corpo dell'email ti consentirà di sapere non solo quanti hanno visto il tuo

documento, ma soprattutto chi dei tuoi contatti lo ha aperto.

### **Riassumendo:**

Puoi caricare il file su server esterno e inserire il link all'interno del messaggio.

Puoi caricare sulla piattaforma il file che desideriamo allegare in "File e Immagini".

Copia la url del file e utilizzala per allegare il documento come link.

Puoi allegare un documento come file direttamente alla tua email nella sezione "Impostazioni" del processo di creazione di una campagna email.

Allegare fisicamente un file all'email è contro le best practices dell'email marketing in quanto penalizza sia la consegna dell'email sia le statistiche di campagna.

Questa guida ti è stata utile?

*Hai ancora bisogno di aiuto?* Contattaci (#)

Ultimo aggiornamento Ottobre 22, 2021

utm\_source=docs&utm\_medium=footerlink&utm\_campaign=Docs+Branding) - [Log Out \(/logout\)](https://university.4dem.it/logout)

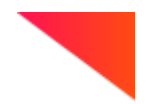